# **MICROSOFT [PAINT](https://www.monografias.com/trabajos11/paint/paint.shtml)**

Es un [programa](https://www.monografias.com/Computacion/Programacion/) simple para editar [gráficos,](https://www.monografias.com/trabajos11/estadi/estadi.shtml#METODOS) este programa esta incluido en [Microsoft](https://www.monografias.com/trabajos13/quienbill/quienbill.shtml) [Windows.](https://www.monografias.com/trabajos15/ms-windows/ms-windows.shtml)

Muchas de las opciones en Paint se encuentran incluidas en otros [programas](https://www.monografias.com/Computacion/Programacion/) similares pero más sofisticados, así que Paint es una buena [introducción](https://www.monografias.com/trabajos13/discurso/discurso.shtml) para aprender a usar otros programas.

## **Como Abrir Paint**

## Clic inicio **, Todos los Programas, Accesorios** y finalmente **Paint.**

## **Área de Dibujo**

Al iniciarlo, Paint [muestra](https://www.monografias.com/trabajos11/tebas/tebas.shtml) un área de [dibujo](https://www.monografias.com/trabajos13/histarte/histarte.shtml#ORIGEN) llamado lienzo.

## **Herramientas de Paint**

 $\left\vert \frac{\mathcal{M}}{\mathcal{M}}\right\vert$  Botón de [Selección](https://www.monografias.com/trabajos5/selpe/selpe.shtml) Libre

Utilizado para seleccionar áreas en la [imagen](https://www.monografias.com/trabajos7/imco/imco.shtml) que tenga cualquier forma.

Botón de Selección

Sirve para seleccionar áreas rectangulares de una imagen.

NOTA Cualquiera de estos 2 botones seleccionará áreas para copiar, borrar, o colorear.

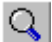

Botón de Aumento

Amplifica la imagen, para [poder](https://www.monografias.com/trabajos35/el-poder/el-poder.shtml) observarla más detalladamente.

### **Líneas**

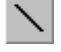

Para Dibujar Líneas Rectas

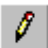

Para Dibujar Líneas Libremente

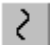

Para Dibujar Curvas

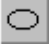

Para Dibujar Elipses o Círculos

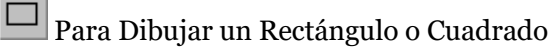

B Para Dibujar un Polígono

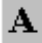

Para Agregar Texto

# **Colores**

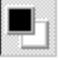

Para escoger Colores de Primer y Segundo Plano (Fondo)

- 1. Para fijar un color de primer plano selecciona un color de la caja de colores.
- 2. Para fijar el color de fondo selecciona con el botón derecho del mouse un color de la caja de colores.

3. Los colores seleccionados aparecerán a la izquierda de la caja de colores. El color superior es el color del primer plano y el inferior del fondo.

Para Escoger Colores (de una imagen que ya tiene color)

- 1. En la caja de herramientas, presiona el gotero.
- 2. Has clic en el color deseado de la imagen.
- 3. Nota como el color que escogiste se convierte en el color del primer plano.

Para Rellenar un Área u Objeto con Color

- 1. En la caja de herramientas, presiona la lata de [pintura.](https://www.monografias.com/trabajos13/histarte/histarte.shtml)
- 2. Has clic en el área u objeto que deseas colorear.

### NOTA

Si el dibujo que va a ser rellenado tiene aberturas, el color se va a derramar por toda el área de dibujo.

Los colores de primer y segundo plano aparecen a la izquierda de la caja de colores. Puedes rellenar con el color de primer plano al hacer clic en él, o con el color de fondo al hacer clic con el botón derecho del mouse.

# **A** Para Pintar con Brocha

- 1. En la caja de herramientas, presiona la brocha.
- 2. Al final de la caja de herramientas, has clic en la forma de la brocha.
- 3. Para pintar, arrastra el cursor o flecha.

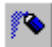

Para Crear Efecto de Aerosol

- 1. En la caja de herramientas, presiona la lata de pintura aerosol.
- 2. Al final de la caja de herramientas, selecciona el tamaño del aerosol.
- 3. Para pintar, arrastra el cursor.

### **Borrar**

Para Borrar un Área Pequeña

- 1. En la caja de herramientas, selecciona el borrador.
- 2. Al final de la caja de herramientas, has clic en la forma del borrador.
- 3. Arrastra el cursor sobre el área que quieres borrar.

NOTA El color de fondo seleccionado muestra que color va dejar detrás el borrador.

# **Actividad: Usando Microsoft Paint**

Completa el siguiente dibujo. Asegúrate de seguir correctamente los pasos. Revísalo conforme completas el dibujo. Sigue las instrucciones de borrar si cometes un error. Recuerda que siempre puedes deshacer cualquier parte nueva que añadas al dibujo. Y puedes reiniciar seleccionando **Nuevo**.